# How to Use FingerSense on Huawei Devices

# **Contents**

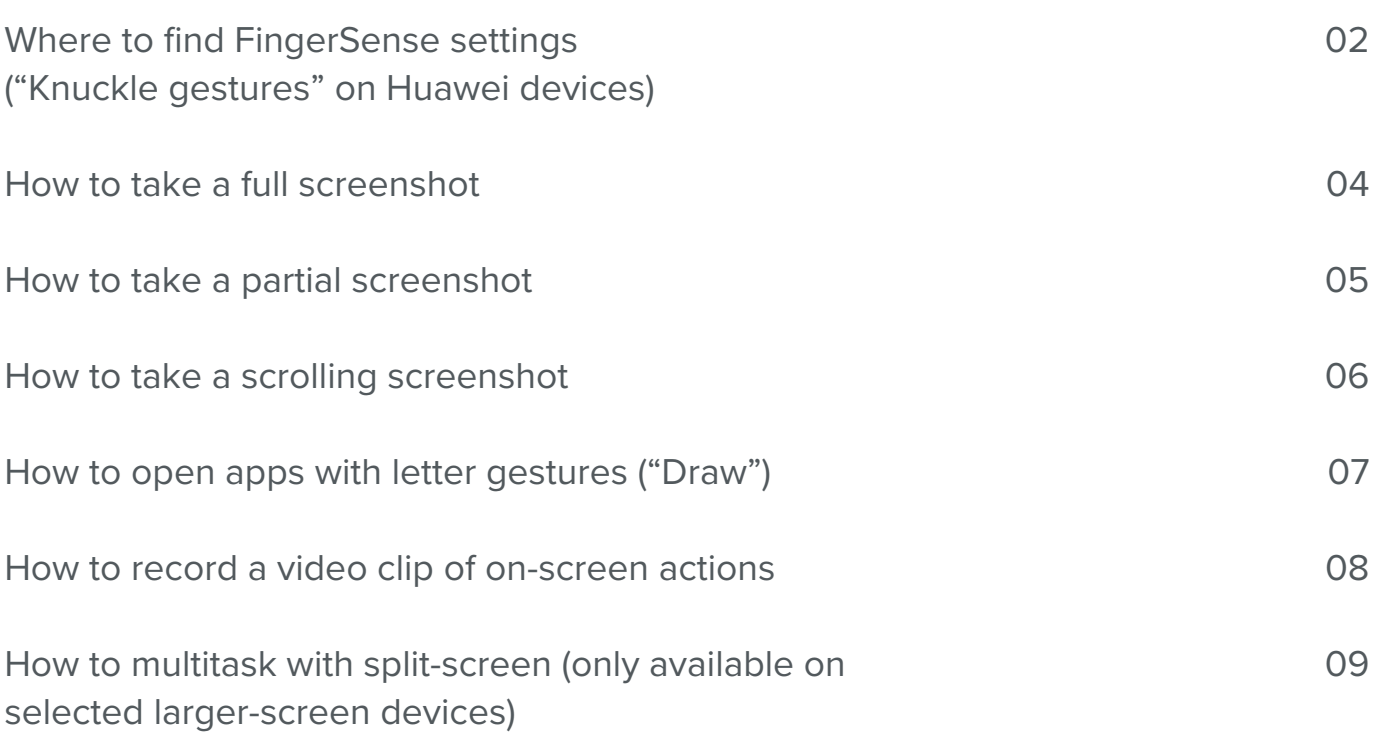

# Where to find FingerSense settings ("Knuckle gestures" on Huawei devices):

**1.** Open the **Settings** app on the device.

**2.** Scroll down and select **Smart assistance**.

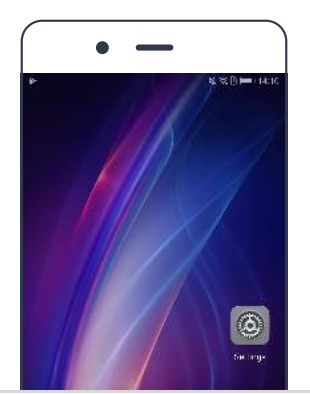

 $\bullet$ Nevigetion key Fingerprint ID Sereen look & passwords **Smart assistance** Do not disturb nr-G Google Accounts  $49$  Apps **P** Permissions

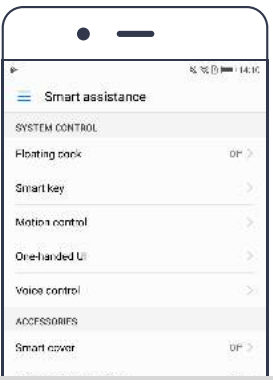

**3.** Select **Motion control**.

**4.** FingerSense settings are found under the **Knuckle Gestures** section.

**5.** Turning **Smart screenshot** to **on** enables full, partial, and scrolling screenshot functions as well as recording of on-screen actions.

**6.** Turning **Draw** to **on** enables drawing letter gestures to open apps.

- **7.** Turning **Split-screen gesture** to **on** enables splitting the screen for multitasking.
	- (Note that this options is only available for larger-screen devices that support split screen.)

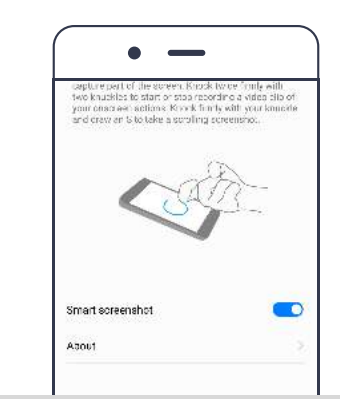

 $\bullet$ 

TURN ON OR TURN OF Draw

DRAW ACTIONS Draw letter c

Draw letter e

 $\overline{\phantom{0}}$ 

Camera 3

Chour e 3

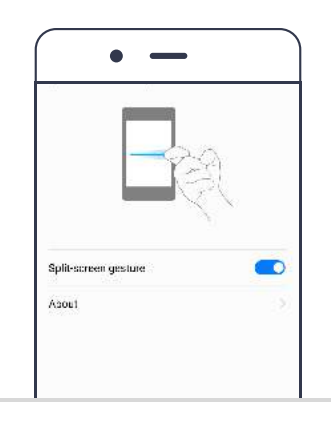

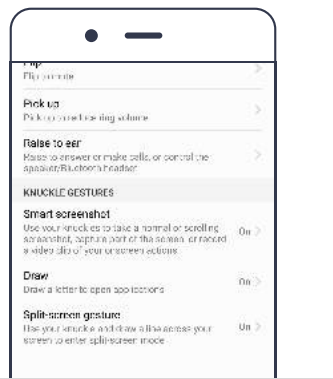

### How to take a full screenshot:

To capture a full screenshot, knock twice with a knuckle.

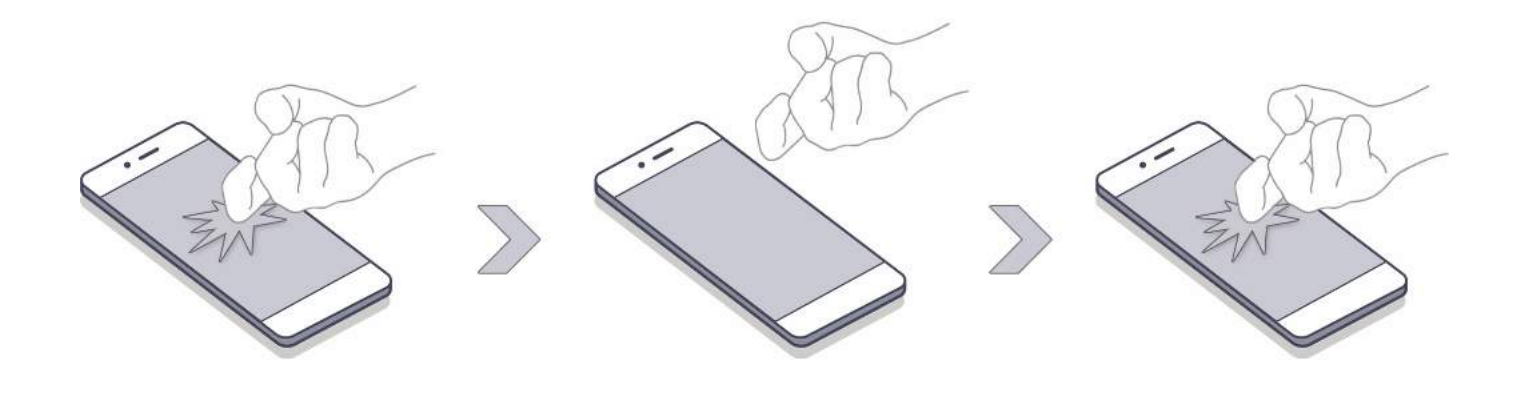

### How to take a partial screenshot:

**1.** Knock on the screen once, and while your knuckle is still touching the screen, draw an enclosed region on the screen.

 (Another way to phrase this is: knock and draw an enclosed region without lifting your knuckle off the screen until after completing the enclosed region.)

**2.** Once you have completed the region selection, you can resize and select the shape that you desire: rectangle, circle, heart, or free-form.

#### **knock and draw an enclosed region**

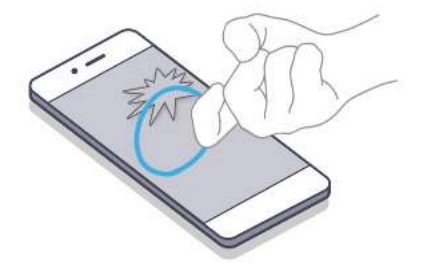

**3.** Then you can **Share**, **Edit**, or **Save** your screenshot.

### How to take a scrolling screenshot:

**1.** Knock on the screen once, and while your knuckle is still touching the screen, draw an "S" on the screen without lifting your finger.

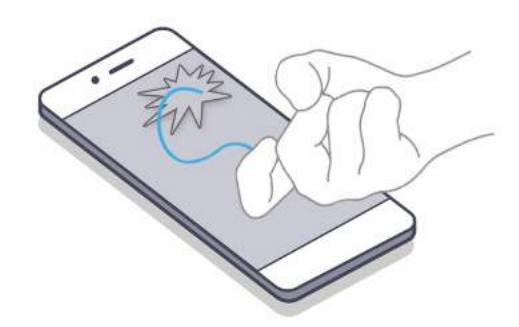

**Knock and draw "s"**

**2.** Touch the screen again if you want to stop the screen capture process before reaching the bottom of the page.

### How to open apps with letter gestures:

Just like scrolling screenshot, knock and draw a "C", "M", "e", or "W" on the screen, without lifting your knuckle off the screen until after completing the letter. This will launch the app assigned to the letter drawn.

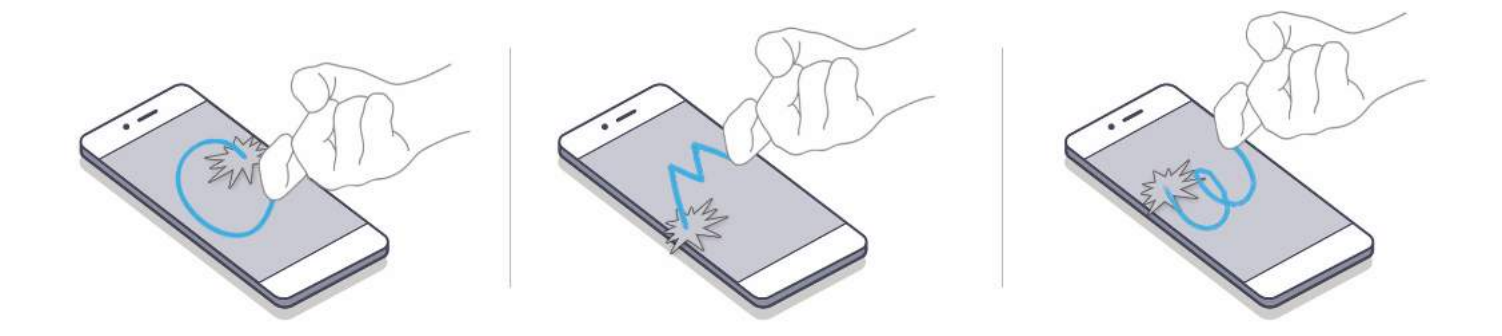

Apps can be assigned to letters in the settings menu.

# How to record a video clip of on-screen actions:

**1.** Knock twice with 2 knuckles simultaneously.

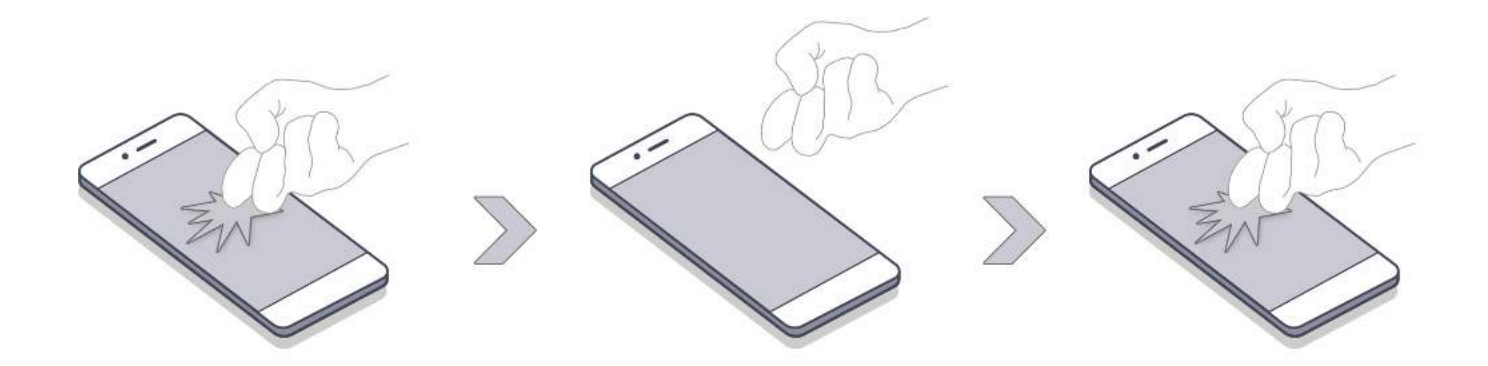

**2.** A short countdown will appear to notify you when the recording will begin.

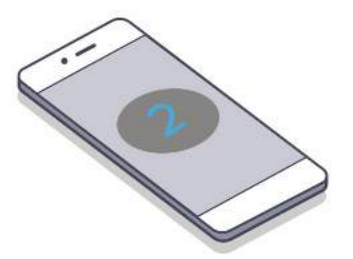

- **3.** After the recording begins, a timer will appear in the status bar at the top of the screen, showing the current length of the video. Both audio and on-screen actions will be recorded.
- **4.** To stop capturing, simply repeat the gesture of knocking twice with 2 knuckles.

## How to multitask with split-screen (Only available on selected larger-screen devices):

**1.** While in an app (not on the home screen), knock and draw a line across your screen without lifting your knuckle.

**2.** Select the app you want to open.

- **3.** Move the separating line as desired to customize the height of each window.
	- Note that some apps may not support split-screen mode.

 $\bigcap$  **A** https://500px.com/h 500Px Become part of a comm celebrates incredible ph Landscapes Naturi

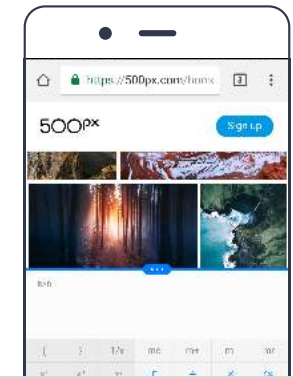

 $\hat{\Omega} = 0$  https://500px.com/home

500Px

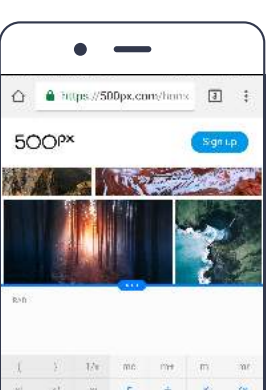

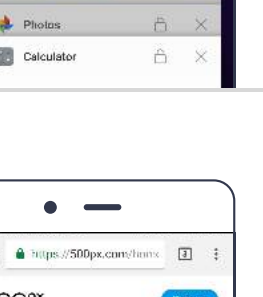

 $\Box$  :